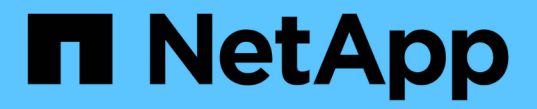

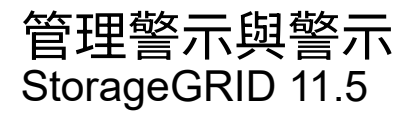

NetApp April 11, 2024

This PDF was generated from https://docs.netapp.com/zh-tw/storagegrid-115/monitor/comparing-alertsand-alarms.html on April 11, 2024. Always check docs.netapp.com for the latest.

# 目錄

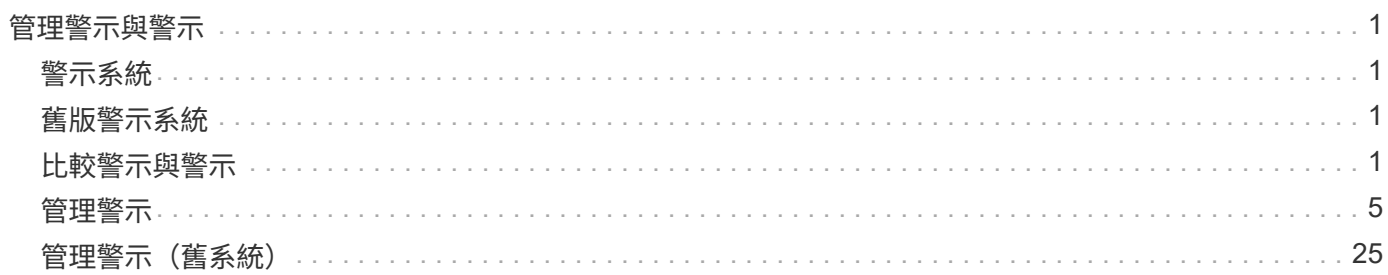

# <span id="page-2-0"></span>管理警示與警示

此系統旨在StorageGRID 通知您需要注意的作業問題。您也可以視需要使用舊版警報系統 來監控系統。本節包含下列子區段:

- ["](#page-2-3)[比較警示與警示](#page-2-3)["](#page-2-3)
- ["](#page-6-0)[管理警示](#page-6-0)["](#page-6-0)
- ["](#page-26-0)[管理警示\(舊系統\)](#page-26-0)["](#page-26-0)

包含兩個系統、可讓您瞭解相關問題StorageGRID 。

## <span id="page-2-1"></span>警示系統

警示系統是您監控StorageGRID 可能在您的作業系統中發生的任何問題的主要工具。警示系統提供易於使用的 介面、可偵測、評估及解決問題。

當警示規則條件評估為真時、警示會以特定的嚴重性層級觸發。觸發警示時、會發生下列動作:

- Grid Manager的儀表板上會顯示警示嚴重性圖示、而目前警示的計數會遞增。
- 警示顯示於\*節點\*>\*節點\_\*>\*總覽\*索引標籤。
- 系統會傳送電子郵件通知、前提是您已設定一個SMTP伺服器、並提供收件者的電子郵件地址。
- 假設您已設定StorageGRID 好Sing SNMP代理程式、系統就會傳送簡單網路管理傳輸協定(SNMP)通知。

## <span id="page-2-2"></span>舊版警示系統

支援警示系統、但被視為老舊系統。如同警示、當屬性達到定義的臨界值時、警示會以特定的嚴重性層級觸發。 不過、與警示不同的是、許多警示會針對您可以安全忽略的事件觸發、這可能導致電子郵件或SNMP通知過多。

觸發警示時、會發生下列動作:

- 儀表板上的舊警示計數會遞增。
- 此警示會出現在「支援>\*警示(舊版)**>\***目前警示」頁面上。
- 系統會傳送電子郵件通知、前提是您已設定一個SMTP伺服器並設定一個或多個郵件清單。
- 如果您已設定StorageGRID 好Sing SNMP代理程式、則可能會傳送SNMP通知。(並非針對所有警示或警示 嚴重性傳送SNMP通知。)

## <span id="page-2-3"></span>比較警示與警示

警示系統與舊版警示系統之間有許多相似之處、但警示系統可提供顯著效益、而且使用起 來更容易。

請參閱下表、瞭解如何執行類似作業。

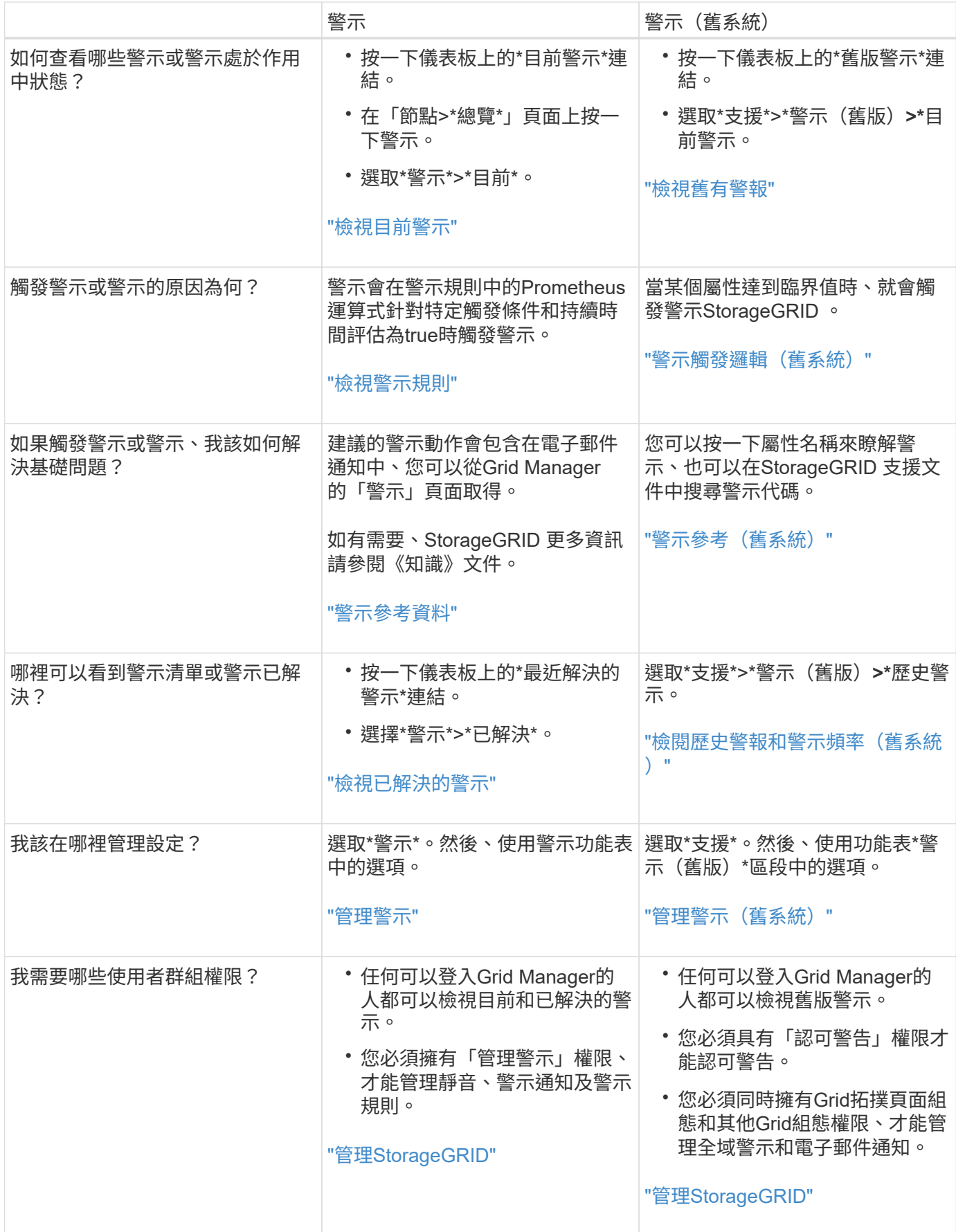

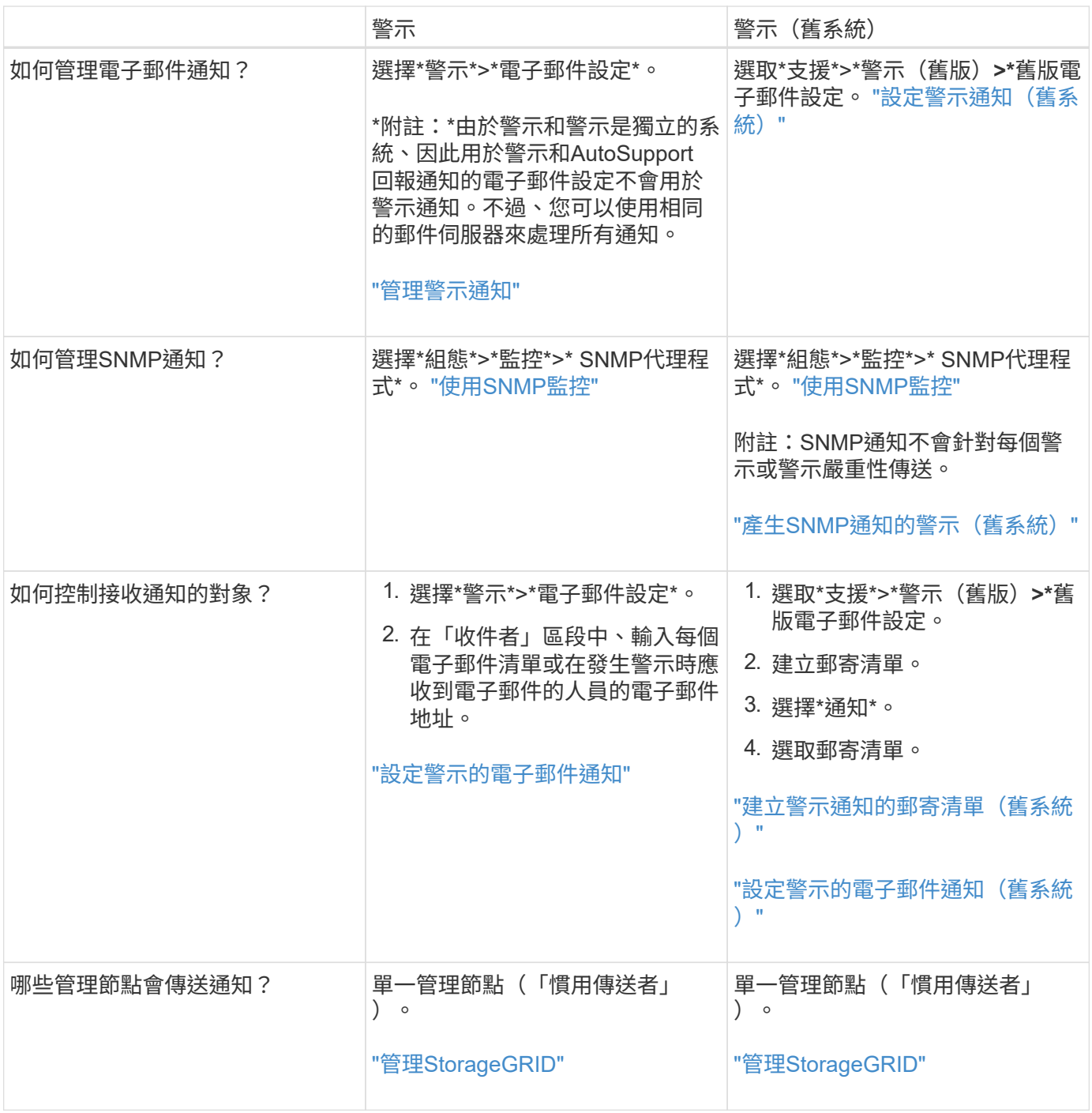

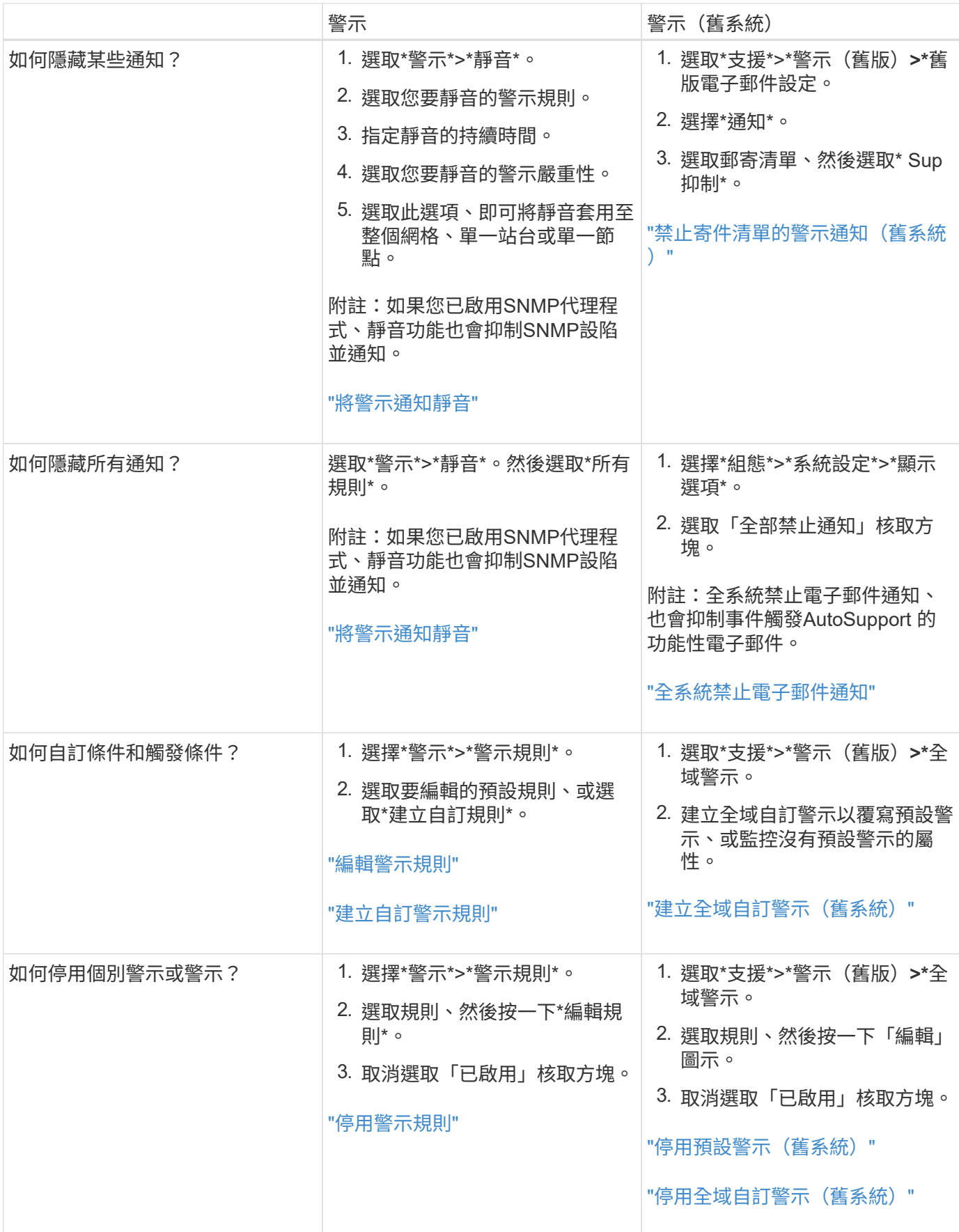

## <span id="page-6-0"></span>管理警示

警示功能可讓您監控StorageGRID 您的系統內部的各種事件和狀況。您可以建立自訂警 示、編輯或停用預設警示、設定警示的電子郵件通知、以及將警示通知靜音、藉此管理警 示。

#### 相關資訊

["](https://docs.netapp.com/zh-tw/storagegrid-115/monitor/viewing-current-alerts.html)[檢視目前警示](https://docs.netapp.com/zh-tw/storagegrid-115/monitor/viewing-current-alerts.html)["](https://docs.netapp.com/zh-tw/storagegrid-115/monitor/viewing-current-alerts.html)

["](https://docs.netapp.com/zh-tw/storagegrid-115/monitor/viewing-resolved-alerts.html)[檢視已解決的警示](https://docs.netapp.com/zh-tw/storagegrid-115/monitor/viewing-resolved-alerts.html)["](https://docs.netapp.com/zh-tw/storagegrid-115/monitor/viewing-resolved-alerts.html)

["](https://docs.netapp.com/zh-tw/storagegrid-115/monitor/viewing-specific-alert.html)[檢視特定警示](https://docs.netapp.com/zh-tw/storagegrid-115/monitor/viewing-specific-alert.html)["](https://docs.netapp.com/zh-tw/storagegrid-115/monitor/viewing-specific-alert.html)

["](https://docs.netapp.com/zh-tw/storagegrid-115/monitor/alerts-reference.html)[警示參](https://docs.netapp.com/zh-tw/storagegrid-115/monitor/alerts-reference.html)[考資料](https://docs.netapp.com/zh-tw/storagegrid-115/monitor/alerts-reference.html)["](https://docs.netapp.com/zh-tw/storagegrid-115/monitor/alerts-reference.html)

### 什麼是警示

警示系統提供易於使用的介面、可偵測、評估及解決StorageGRID 在執行過程中可能發生的問題。

- 警示系統著重於系統中可採取行動的問題。與舊系統中的某些警示不同、警示會針對需要您立即注意的事件 觸發、而非針對可安全忽略的事件觸發。
- 「目前警示」頁面提供使用者友好的介面、可用來檢視目前的問題。您可以依個別警示和警示群組來排序清 單。例如、您可能想要依節點/站台排序所有警示、以查看哪些警示會影響特定節點。或者、您可能想要依觸 發時間排序群組中的警示、以尋找特定警示的最新執行個體。
- 「已解決警示」頁面提供的資訊與「目前警示」頁面類似、但它可讓您搜尋並檢視已解決警示的歷史記錄、 包括警示觸發時間和解決時間。
- 相同類型的多個警示會分成一封電子郵件、以減少通知數量。此外、同類型的多個警示會在「警示」頁面上 顯示為群組。您可以展開及收合警示群組、以顯示或隱藏個別警示。例如、如果數個節點同時回報\*無法與 節點\*通訊警示、則只會傳送一封電子郵件、而且警示會在警示頁面上顯示為群組。
- 警示使用直覺式名稱和說明、協助您快速瞭解問題所在。警示通知包括受影響節點和站台的詳細資料、警示 嚴重性、觸發警示規則的時間、以及警示相關度量的目前值。
- 警示電子郵件通知和「目前警示」和「已解決警示」頁面上的警示清單、提供解決警示的建議行動。這些建 議的行動通常包括StorageGRID 直接連結至「佐證」文件中心、以便更容易找到及存取更詳細的疑難排解程 序。
- 如果您需要暫時隱藏一或多個嚴重性層級的警示通知、您可以輕鬆地將特定警示規則靜音一段指定時間、以 及整個網格、單一站台或單一節點。您也可以將所有警示規則設為靜音、例如在軟體升級等計畫性維護程序 期間。
- 您可以視需要編輯預設警示規則。您可以完全停用警示規則、或變更其觸發條件和持續時間。
- 您可以建立自訂警示規則、以鎖定與您的情況相關的特定條件、並提供您自己建議的行動。若要定義自訂警 示的條件、您可以使用Grid Management API的Metrics區段提供的Prometheus度量來建立運算式。

#### 管理警示規則

警示規則定義觸發特定警示的條件。包含一組預設警示規則、您可以使用或修改這些規則、也可以建立自訂警示 規則。StorageGRID

#### 檢視警示規則

#### 您可以檢視所有預設和自訂警示規則的清單、以瞭解哪些條件會觸發每個警示、並查看是否已停用任何警示。

#### 您需要的產品

- 您必須使用支援的瀏覽器登入Grid Manager。
- 您必須擁有「管理警示」或「根存取」權限。

#### 步驟

1. 選擇\*警示\*>\*警示規則\*。

#### 此時會出現警示規則頁面。

Alert Rules **Re** Learn more

Alert rules define which conditions trigger specific alerts.

You can edit the conditions for default alert rules to better suit your environment, or create custom alert rules that use your own conditions for triggering alerts.

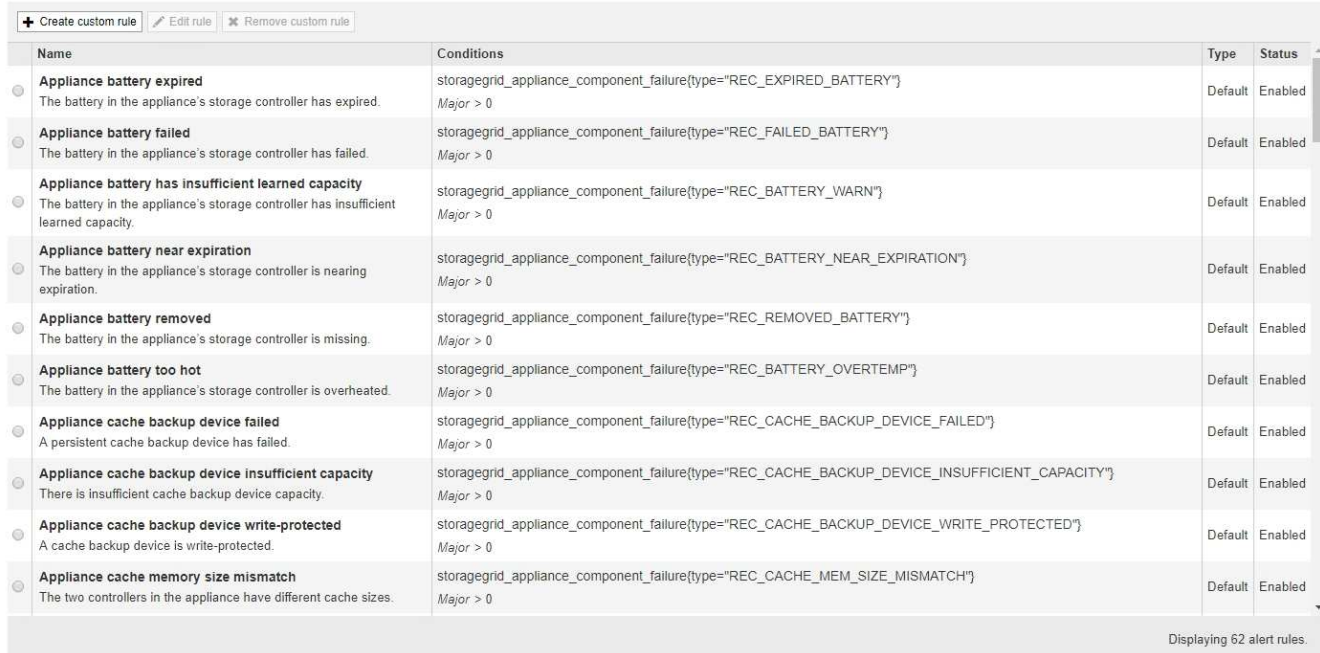

### 2. 檢閱警示規則表中的資訊:

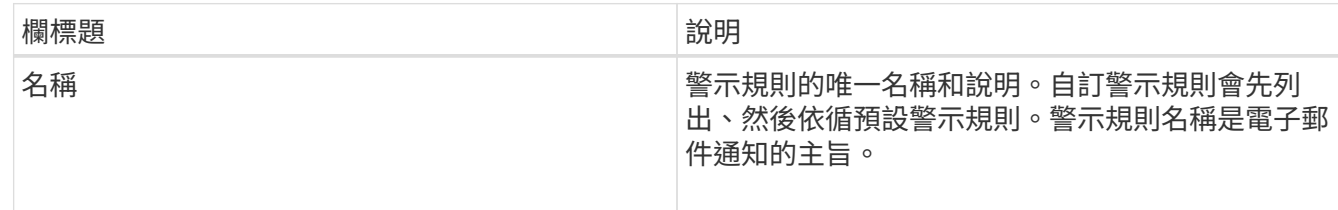

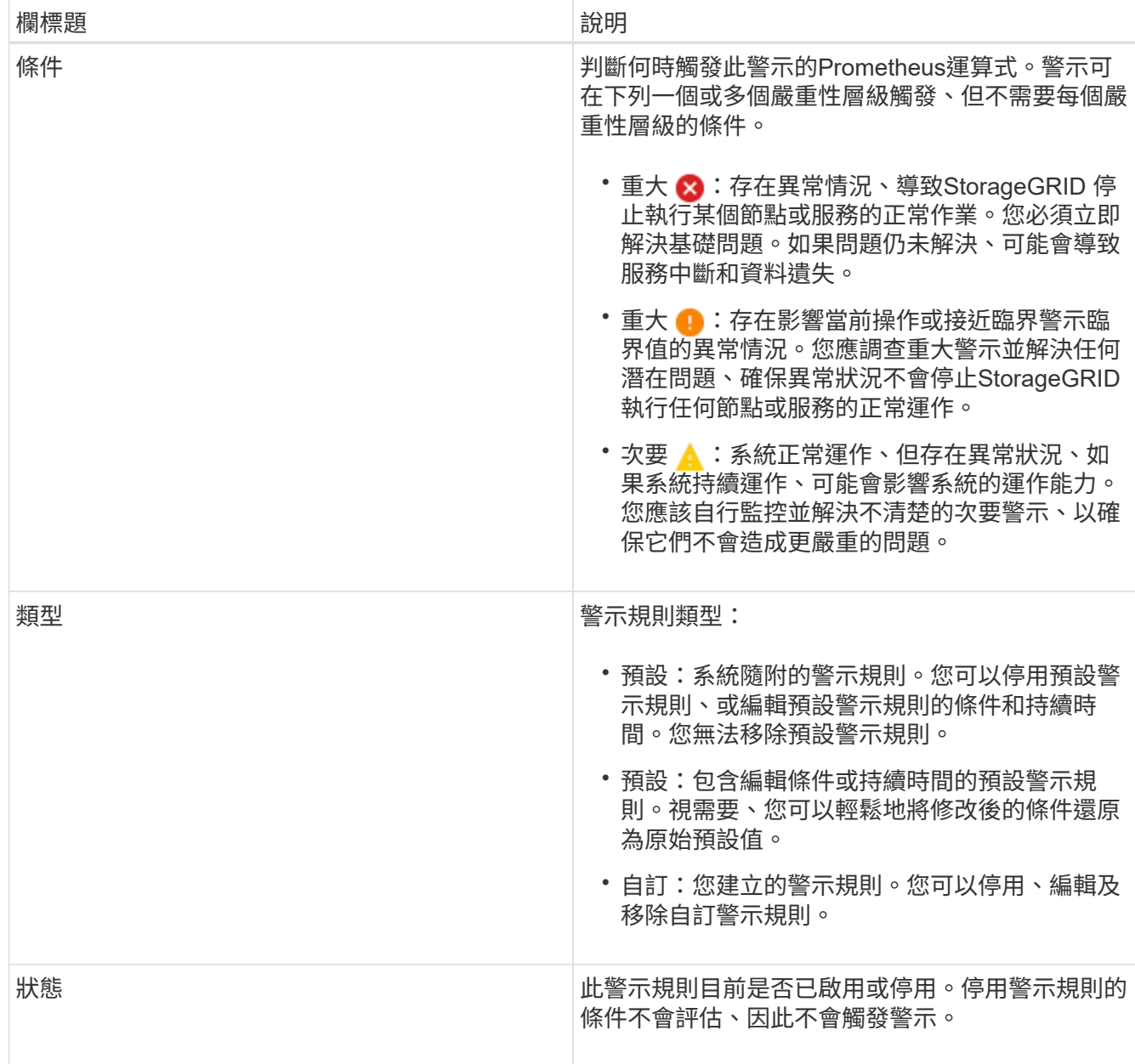

## 相關資訊

["](https://docs.netapp.com/zh-tw/storagegrid-115/monitor/alerts-reference.html)[警示參](https://docs.netapp.com/zh-tw/storagegrid-115/monitor/alerts-reference.html)[考資料](https://docs.netapp.com/zh-tw/storagegrid-115/monitor/alerts-reference.html)["](https://docs.netapp.com/zh-tw/storagegrid-115/monitor/alerts-reference.html)

建立自訂警示規則

您可以建立自訂警示規則、以定義自己觸發警示的條件。

#### 您需要的產品

- 您必須使用支援的瀏覽器登入Grid Manager。
- 您必須擁有「管理警示」或「根存取」權限。

#### 關於這項工作

無法驗證自訂警示。StorageGRID如果您決定建立自訂警示規則、請遵循下列一般準則:

- 查看預設警示規則的條件、並將其做為自訂警示規則的範例。
- 如果您為警示規則定義多個條件、請針對所有條件使用相同的運算式。然後變更每個條件的臨界值。
- 仔細檢查每個條件是否有錯字和邏輯錯誤。
- 僅使用Grid Management API中列出的度量。
- 使用Grid Management API測試運算式時、請注意、「成功」回應可能只是空的回應實體(未觸發警示)。 若要查看警示是否實際觸發、您可以暫時將臨界值設定為目前預期為真的值。

例如、測試運算式 node memory MemTotal bytes < 240000000000、請先執行 node\_memory\_MemTotal\_bytes >= 0 並確保取得預期結果(所有節點都會傳回值)。接著、將運算子 和臨界值變更回預期值、然後再次執行。沒有任何結果表示此運算式目前沒有警示。

- 除非您已驗證警示已在預期時觸發、否則請勿假設自訂警示正常運作。
- 步驟
- 1. 選擇\*警示\*>\*警示規則\*。

此時會出現警示規則頁面。

2. 選取\*建立自訂規則\*。

「建立自訂規則」對話方塊隨即出現。

## **Create Custom Rule**

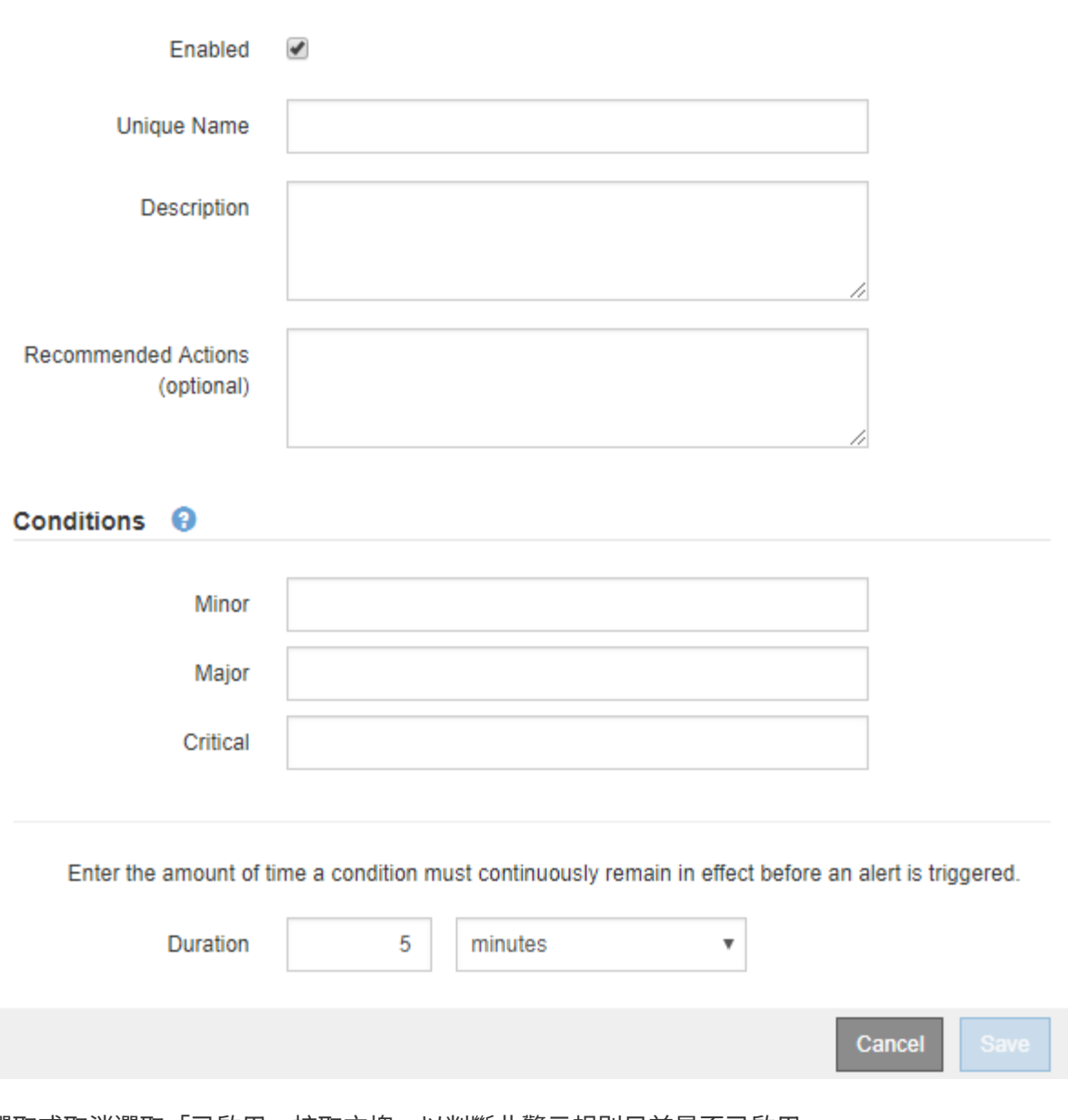

3. 選取或取消選取「已啟用」核取方塊、以判斷此警示規則目前是否已啟用。

如果停用警示規則、則不會評估其運算式、也不會觸發警示。

4. 輸入下列資訊:

![](_page_10_Picture_109.jpeg)

![](_page_11_Picture_317.jpeg)

5. 在「條件」區段中、輸入一或多個警示嚴重性層級的Prometheus運算式。

基本運算式通常採用以下形式:

[metric] [operator] [value]

運算式可以是任何長度、但會出現在使用者介面的單行上。至少需要一個運算式。

若要查看可用的度量並測試Prometheus運算式、請按一下說明圖示 並依照網格管理API的「度量」區段 連結進行。

若要深入瞭解如何使用Grid Management API、請參閱《管理StorageGRID 》介紹。如需Prometheus查詢 語法的詳細資訊、請參閱Prometheus的文件。

如果節點安裝的RAM容量少於24、000、000、000位元組(24 GB)、則會觸發警示。

node\_memory\_MemTotal\_bytes < 24000000000

6. 在\*持續時間\*欄位中、輸入觸發警示之前條件必須持續有效的時間量、然後選取時間單位。

要在條件變爲true時立即觸發警報,請輸入\*0\*。請增加此值、以防止暫時性情況觸發警示。

預設值為5分鐘。

7. 按一下「 \* 儲存 \* 」。

對話方塊隨即關閉、新的自訂警示規則會出現在警示規則表格中。

相關資訊

["](https://docs.netapp.com/zh-tw/storagegrid-115/admin/index.html)[管理](https://docs.netapp.com/zh-tw/storagegrid-115/admin/index.html)[StorageGRID"](https://docs.netapp.com/zh-tw/storagegrid-115/admin/index.html)

["](https://docs.netapp.com/zh-tw/storagegrid-115/monitor/commonly-used-prometheus-metrics.html)[常](https://docs.netapp.com/zh-tw/storagegrid-115/monitor/commonly-used-prometheus-metrics.html)[用的](https://docs.netapp.com/zh-tw/storagegrid-115/monitor/commonly-used-prometheus-metrics.html)[Prometheus](https://docs.netapp.com/zh-tw/storagegrid-115/monitor/commonly-used-prometheus-metrics.html)[指](https://docs.netapp.com/zh-tw/storagegrid-115/monitor/commonly-used-prometheus-metrics.html)[標](https://docs.netapp.com/zh-tw/storagegrid-115/monitor/commonly-used-prometheus-metrics.html)["](https://docs.netapp.com/zh-tw/storagegrid-115/monitor/commonly-used-prometheus-metrics.html)

["Prometheus](https://prometheus.io/docs/querying/basics/)[:查](https://prometheus.io/docs/querying/basics/)[詢](https://prometheus.io/docs/querying/basics/)[基礎](https://prometheus.io/docs/querying/basics/)["](https://prometheus.io/docs/querying/basics/)

編輯警示規則

您可以編輯警示規則來變更觸發條件、針對自訂警示規則、也可以更新規則名稱、說明及建議的動作。

您需要的產品

• 您必須使用支援的瀏覽器登入Grid Manager。

• 您必須擁有「管理警示」或「根存取」權限。

關於這項工作

當您編輯預設警示規則時、可以變更次要、主要和關鍵警示的條件、以及持續時間。當您編輯自訂警示規則時、 也可以編輯規則的名稱、說明和建議的動作。

![](_page_12_Picture_3.jpeg)

決定編輯警示規則時請務必小心。如果您變更觸發值、則在無法完成關鍵作業之前、可能無法偵 測潛在問題。

步驟

1. 選擇\*警示\*>\*警示規則\*。

此時會出現警示規則頁面。

- 2. 選取您要編輯之警示規則的選項按鈕。
- 3. 選擇\*編輯規則\*。

「編輯規則」對話方塊隨即出現。此範例顯示預設警示規則:「Unique Name(唯一名稱 )」、「Description(說明)」及「Recommended Actions(建議動作)」欄位已停用、無法編輯。

Edit Rule - Low installed node memory

![](_page_12_Picture_166.jpeg)

Save

4. 選取或取消選取「已啟用」核取方塊、以判斷此警示規則目前是否已啟用。

如果停用警示規則、則不會評估其運算式、也不會觸發警示。

 $\left( \begin{array}{c} 1 \end{array} \right)$ 

如果停用目前警示的警示規則、您必須等待數分鐘、使警示不再顯示為作用中警示。

![](_page_13_Picture_4.jpeg)

一般而言、不建議停用預設警示規則。如果警示規則已停用、則在無法完成關鍵作業之前、 您可能不會偵測到潛在問題。

5. 如需自訂警示規則、請視需要更新下列資訊。

![](_page_13_Picture_287.jpeg)

您無法針對預設警示規則編輯此資訊。

![](_page_13_Picture_288.jpeg)

6. 在「條件」區段中、輸入或更新一或多個警示嚴重性層級的Prometheus運算式。

如果您想要將已編輯的預設警示規則的條件還原回原始值、請按一下修改條件右側的三個 點。

Conditions <sup>@</sup>

H.

![](_page_13_Picture_289.jpeg)

![](_page_13_Picture_14.jpeg)

如果您更新目前警示的條件、則在解決先前的條件之前、您的變更可能不會實作。下次符合 規則的其中一個條件時、警示將會反映更新的值。

基本運算式通常採用以下形式:

[metric] [operator] [value]

運算式可以是任何長度、但會出現在使用者介面的單行上。至少需要一個運算式。

若要查看可用的度量並測試Prometheus運算式、請按一下說明圖示 並依照網格管理API的「度量」區段 連結進行。

若要深入瞭解如何使用Grid Management API、請參閱《管理StorageGRID 》介紹。如需Prometheus查詢 語法的詳細資訊、請參閱Prometheus的文件。

如果節點安裝的RAM容量少於24、000、000、000位元組(24 GB)、則會觸發警示。

node\_memory\_MemTotal\_bytes < 24000000000

7. 在\*持續時間\*欄位中、輸入觸發警示之前條件必須持續保持有效的時間量、然後選取時間單位。

要在條件變爲true時立即觸發警報,請輸入\*0\*。請增加此值、以防止暫時性情況觸發警示。

預設值為5分鐘。

8. 按一下「 \* 儲存 \* 」。

如果您編輯了預設警示規則、\*預設\*會出現在類型欄中。如果您停用預設或自訂警示規則、\*停用\*會出現在\* 狀態\*欄中。

#### 相關資訊

["](https://docs.netapp.com/zh-tw/storagegrid-115/admin/index.html)[管理](https://docs.netapp.com/zh-tw/storagegrid-115/admin/index.html)[StorageGRID"](https://docs.netapp.com/zh-tw/storagegrid-115/admin/index.html)

["](https://docs.netapp.com/zh-tw/storagegrid-115/monitor/commonly-used-prometheus-metrics.html)[常](https://docs.netapp.com/zh-tw/storagegrid-115/monitor/commonly-used-prometheus-metrics.html)[用的](https://docs.netapp.com/zh-tw/storagegrid-115/monitor/commonly-used-prometheus-metrics.html)[Prometheus](https://docs.netapp.com/zh-tw/storagegrid-115/monitor/commonly-used-prometheus-metrics.html)[指](https://docs.netapp.com/zh-tw/storagegrid-115/monitor/commonly-used-prometheus-metrics.html)[標](https://docs.netapp.com/zh-tw/storagegrid-115/monitor/commonly-used-prometheus-metrics.html)["](https://docs.netapp.com/zh-tw/storagegrid-115/monitor/commonly-used-prometheus-metrics.html)

["Prometheus](https://prometheus.io/docs/querying/basics/)[:查](https://prometheus.io/docs/querying/basics/)[詢](https://prometheus.io/docs/querying/basics/)[基礎](https://prometheus.io/docs/querying/basics/)["](https://prometheus.io/docs/querying/basics/)

停用警示規則

您可以變更預設或自訂警示規則的啟用/停用狀態。

您需要的產品

- 您必須使用支援的瀏覽器登入Grid Manager。
- 您必須擁有「管理警示」或「根存取」權限。

關於這項工作

停用警示規則時、系統不會評估其運算式、也不會觸發警示。

![](_page_14_Picture_21.jpeg)

一般而言、不建議停用預設警示規則。如果警示規則已停用、則在無法完成關鍵作業之前、您可 能不會偵測到潛在問題。

#### 步驟

1. 選擇\*警示\*>\*警示規則\*。

此時會出現警示規則頁面。

- 2. 選取您要停用或啟用之警示規則的選項按鈕。
- 3. 選擇\*編輯規則\*。

「編輯規則」對話方塊隨即出現。

4. 選取或取消選取「已啟用」核取方塊、以判斷此警示規則目前是否已啟用。

如果停用警示規則、則不會評估其運算式、也不會觸發警示。

f. 如果停用目前警示的警示規則、您必須等待數分鐘、讓警示不再顯示為作用中警示。 5. 按一下「 \* 儲存 \* 」。

\*停用\*會出現在\*狀態\*欄中。

移除自訂警示規則

如果您不想再使用自訂警示規則、可以將其移除。

您需要的產品

- 您必須使用支援的瀏覽器登入Grid Manager。
- 您必須擁有「管理警示」或「根存取」權限。
- 步驟
- 1. 選擇\*警示\*>\*警示規則\*。

此時會出現警示規則頁面。

2. 選取您要移除之自訂警示規則的選項按鈕。

您無法移除預設警示規則。

3. 按一下「移除自訂規則」。

隨即顯示確認對話方塊。

4. 按一下「確定」以移除警示規則。

警示的任何作用中執行個體都會在10分鐘內解決。

#### 管理警示通知

觸發警示時StorageGRID 、功能區可傳送電子郵件通知和簡單網路管理傳輸協定(SNMP)通知(陷阱)。

設定**SNMP**警示通知

如果您想StorageGRID 要在警示發生時傳送SNMP通知、您必須啟用StorageGRID 此功能、並設定一個或多個 設陷目的地。

您可以使用Grid Manager中的\*組態\*>\*監控\*>\* SNMP代理程式\*選項、或是Grid Management API的SNMP端 點、來啟用及設定StorageGRID SURE SNMP代理程式。SNMP代理程式支援所有三種版本的SNMP傳輸協定。

若要瞭解如何設定SNMP代理程式、請參閱使用SNMP監控一節。

設定StorageGRID 完SURE SNMP代理程式後、即可傳送兩種事件導向通知:

- 陷阱是SNMP代理程式傳送的通知、不需要管理系統確認。陷阱可讓管理系統知道StorageGRID 在某些情況 下發生、例如觸發警示。SNMP的所有三個版本均支援陷阱
- 通知類似於陷阱、但需要管理系統確認。如果SNMP代理程式在一定時間內未收到確認訊息、則會重新傳送 通知、直到收到確認訊息或達到最大重試值為止。在SNMPv2c和v3中支援通知。

在任何嚴重性層級觸發預設或自訂警示時、都會傳送陷阱和通知。若要隱藏警示的SNMP通知、您必須設定警示 的靜音。警示通知是由任何設定為偏好傳送者的管理節點所傳送。預設會選取主要管理節點。如需詳細資訊、請 參閱《關於管理StorageGRID 功能的說明》。

![](_page_16_Picture_7.jpeg)

當特定警示(舊系統)在指定的嚴重性等級或更高等級觸發時、也會傳送陷阱和通知;不過、並 非針對每個警示或每個警示嚴重性傳送SNMP通知。

相關資訊

["](https://docs.netapp.com/zh-tw/storagegrid-115/monitor/using-snmp-monitoring.html)[使用](https://docs.netapp.com/zh-tw/storagegrid-115/monitor/using-snmp-monitoring.html)[SNMP](https://docs.netapp.com/zh-tw/storagegrid-115/monitor/using-snmp-monitoring.html)[監控](https://docs.netapp.com/zh-tw/storagegrid-115/monitor/using-snmp-monitoring.html)["](https://docs.netapp.com/zh-tw/storagegrid-115/monitor/using-snmp-monitoring.html)

["](#page-6-0)[將](#page-6-0)[警示通知](#page-6-0)[靜音](#page-6-0)["](#page-6-0)

["](https://docs.netapp.com/zh-tw/storagegrid-115/admin/index.html)[管理](https://docs.netapp.com/zh-tw/storagegrid-115/admin/index.html)[StorageGRID"](https://docs.netapp.com/zh-tw/storagegrid-115/admin/index.html)

["](https://docs.netapp.com/zh-tw/storagegrid-115/monitor/alarms-that-generate-snmp-notifications.html)[產](https://docs.netapp.com/zh-tw/storagegrid-115/monitor/alarms-that-generate-snmp-notifications.html)[生](https://docs.netapp.com/zh-tw/storagegrid-115/monitor/alarms-that-generate-snmp-notifications.html)[SNMP](https://docs.netapp.com/zh-tw/storagegrid-115/monitor/alarms-that-generate-snmp-notifications.html)[通知的警示\(舊系統\)](https://docs.netapp.com/zh-tw/storagegrid-115/monitor/alarms-that-generate-snmp-notifications.html)["](https://docs.netapp.com/zh-tw/storagegrid-115/monitor/alarms-that-generate-snmp-notifications.html)

設定警示的電子郵件通知

如果您想要在警示發生時傳送電子郵件通知、您必須提供有關您的SMTP伺服器的資訊。您也必須輸入警示通知 收件者的電子郵件地址。

您需要的產品

- 您必須使用支援的瀏覽器登入Grid Manager。
- 您必須擁有「管理警示」或「根存取」權限。

#### 您需要的產品

由於警示和警示是獨立的系統、因此用於警示通知的電子郵件設定不會用於警示通知和AutoSupport 回報訊息。 不過、您可以使用相同的電子郵件伺服器來處理所有通知。

如果StorageGRID 您的支援範圍包括多個管理節點、您可以選擇哪一個管理節點應該是警示通知的偏好傳送 者。同樣的「偏好的傳送者」也用於警示通知和AutoSupport 功能提示訊息。預設會選取主要管理節點。如需詳 細資訊、請參閱《關於管理StorageGRID 功能的說明》。

#### 步驟

1. 選擇\*警示\*>\*電子郵件設定\*。

此時會出現「電子郵件設定」頁面。

#### Email Setup

You can configure the email server for alert notifications, define filters to limit the number of notifications, and enter email addresses for alert recipients.

![](_page_17_Picture_2.jpeg)

2. 選取\*啟用電子郵件通知\*核取方塊、表示當警示達到設定的臨界值時、您想要傳送通知電子郵件。

此時會出現「電子郵件(SMTP)伺服器」、「傳輸層安全性(TLS)」、「電子郵件地址」和「篩選器」 區段。

3. 在「電子郵件(SMTP)伺服器」區段中、輸入StorageGRID 存取您的SMTP伺服器所需的資訊。

如果您的SMTP伺服器需要驗證、您必須同時提供使用者名稱和密碼。您也必須使用TLS並提供CA憑證。

![](_page_17_Picture_211.jpeg)

![](_page_17_Picture_212.jpeg)

![](_page_17_Picture_213.jpeg)

- 4. 在「電子郵件地址」區段中、輸入寄件者和每位收件者的電子郵件地址。
	- a. 對於\*寄件者電子郵件地址\*、請指定有效的電子郵件地址作為警示通知的寄件者地址。

例如: storagegrid-alerts@example.com

b. 在「收件者」區段中、輸入每個電子郵件清單的電子郵件地址、或在發生警示時應接收電子郵件的人 員。

按一下加號圖示 ♣ 以新增收件者。

![](_page_18_Picture_283.jpeg)

- 5. 如果需要傳輸層安全性 (TLS) 才能與SMTP伺服器通訊、請在傳輸層安全性 (Transport Layer Security 、TLS)區段中選取「需要**TLS**」核取方塊。
	- a. 在「\* CA憑證\*」欄位中、提供用於驗證SMTP伺服器識別的CA憑證。

您可以複製內容並貼到這個欄位、或按一下\*瀏覽\*並選取檔案。

您必須提供單一檔案、其中包含來自每個中繼發行憑證授權單位(CA)的憑證。檔案應包含以憑證鏈順 序串聯的每個由PEE編碼的CA憑證檔案。

- b. 如果您的SMTP電子郵件伺服器要求電子郵件寄件者提供用戶端憑證進行驗證、請選取\*傳送用戶端憑證\* 核取方塊。
- c. 在\*用戶端憑證\*欄位中、提供要傳送至SMTP伺服器的PEP-編碼用戶端憑證。

您可以複製內容並貼到這個欄位、或按一下\*瀏覽\*並選取檔案。

d. 在\*私密金鑰\*欄位中、以未加密的PEM編碼輸入用戶端憑證的私密金鑰。

您可以複製內容並貼到這個欄位、或按一下\*瀏覽\*並選取檔案。

![](_page_18_Picture_12.jpeg)

如果您需要編輯電子郵件設定、請按一下鉛筆圖示以更新此欄位。

![](_page_19_Picture_84.jpeg)

6. 在「篩選」區段中、選取應產生電子郵件通知的警示嚴重性層級、除非特定警示的規則已設為靜音。

![](_page_19_Picture_85.jpeg)

#### Filters

![](_page_20_Picture_216.jpeg)

7. 當您準備好測試電子郵件設定時、請執行下列步驟:

a. 按一下\*傳送測試電子郵件\*。

隨即顯示確認訊息、表示已傳送測試電子郵件。

b. 勾選所有電子郵件收件者的收件匣、確認已收到測試電子郵件。

(i)

如果幾分鐘內未收到電子郵件、或觸發\*電子郵件通知失敗\*警示、請檢查您的設定、然後 再試一次。

c. 登入任何其他管理節點、然後傳送測試電子郵件以驗證所有站台的連線能力。

![](_page_20_Picture_9.jpeg)

測試警示通知時、您必須登入每個管理節點以驗證連線能力。這與測試警示通知 和AutoSupport 所有管理節點傳送測試電子郵件的資訊不一樣。

8. 按一下「 \* 儲存 \* 」。

傳送測試電子郵件並不會儲存您的設定。您必須按一下「儲存」。

電子郵件設定即會儲存。

相關資訊

["](#page-6-0)[疑難排](#page-6-0)[解警示電子郵件通知](#page-6-0)["](#page-6-0)

#### ["](https://docs.netapp.com/zh-tw/storagegrid-115/maintain/index.html)[維護](https://docs.netapp.com/zh-tw/storagegrid-115/maintain/index.html)["](https://docs.netapp.com/zh-tw/storagegrid-115/maintain/index.html)

警示電子郵件通知中包含的資訊

設定好SMTP電子郵件伺服器之後、除非警示規則被靜音抑制、否則會在觸發警示時、將電子郵件通知傳送給指 定的收件者。

電子郵件通知包含下列資訊:

## **NetApp StorageGRID**

## Low object data storage (6 alerts)  $(1)$

The space available for storing object data is low.  $\binom{2}{ }$ 

![](_page_21_Picture_3.jpeg)

Perform an expansion procedure. You can add storage volumes (LUNs) to existing Storage Nodes, or you can add new Storage Nodes. See the instructions for expanding a StorageGRID system.

#### DC1-S1-226

![](_page_21_Picture_133.jpeg)

#### DC1-S2-227

![](_page_21_Picture_134.jpeg)

![](_page_21_Picture_135.jpeg)

![](_page_21_Picture_136.jpeg)

#### 相關資訊

["](#page-6-0)[將](#page-6-0)[警示通知](#page-6-0)[靜音](#page-6-0)["](#page-6-0)

#### 如何在電子郵件通知中群組警示**StorageGRID**

為了避免在觸發警示時傳送過多的電子郵件通知、StorageGRID 所以當同一通知中、我們會嘗試將多個警示分 組。

![](_page_22_Picture_478.jpeg)

疑難排解警示電子郵件通知

如果觸發\*電子郵件通知失敗\*警示、或您無法接收測試警示電子郵件通知、請依照下列步驟解決問題。

您需要的產品

- 您必須使用支援的瀏覽器登入Grid Manager。
- 您必須擁有「管理警示」或「根存取」權限。

步驟

1. 驗證您的設定。

- a. 選擇\*警示\*>\*電子郵件設定\*。
- b. 確認電子郵件(SMTP)伺服器設定正確。
- c. 確認您已為收件者指定有效的電子郵件地址。
- 2. 檢查垃圾郵件篩選器、確定電子郵件未傳送至垃圾郵件資料夾。
- 3. 請要求您的電子郵件管理員確認寄件者地址的電子郵件未遭封鎖。
- 4. 收集管理節點的記錄檔、然後聯絡技術支援部門。

技術支援人員可以使用記錄中的資訊來協助判斷發生問題的原因。例如、prometheus.log檔案在連線至您指 定的伺服器時可能會顯示錯誤。

#### 相關資訊

["](https://docs.netapp.com/zh-tw/storagegrid-115/monitor/collecting-log-files-and-system-data.html)[收](https://docs.netapp.com/zh-tw/storagegrid-115/monitor/collecting-log-files-and-system-data.html)[集](https://docs.netapp.com/zh-tw/storagegrid-115/monitor/collecting-log-files-and-system-data.html)[記錄](https://docs.netapp.com/zh-tw/storagegrid-115/monitor/collecting-log-files-and-system-data.html)[檔](https://docs.netapp.com/zh-tw/storagegrid-115/monitor/collecting-log-files-and-system-data.html)[和系統](https://docs.netapp.com/zh-tw/storagegrid-115/monitor/collecting-log-files-and-system-data.html)[資料](https://docs.netapp.com/zh-tw/storagegrid-115/monitor/collecting-log-files-and-system-data.html)["](https://docs.netapp.com/zh-tw/storagegrid-115/monitor/collecting-log-files-and-system-data.html)

#### 將警示通知靜音

或者、您可以設定靜音、以暫時抑制警示通知。

您需要的產品

- 您必須使用支援的瀏覽器登入Grid Manager。
- 您必須擁有「管理警示」或「根存取」權限。

關於這項工作

您可以將整個網格、單一站台或單一節點以及一個或多個嚴重性的警示規則設為靜音。每次靜音都會禁止單一警 示規則或所有警示規則的所有通知。

如果您已啟用SNMP代理程式、靜音功能也會抑制SNMP設陷並通知。

![](_page_23_Picture_17.jpeg)

決定將警示規則設為靜音時請務必小心。如果您將警示設為靜音、則在無法完成關鍵作業之前、 可能無法偵測潛在問題。

![](_page_23_Picture_19.jpeg)

由於警示和警示是獨立的系統、因此您無法使用此功能來抑制警示通知。

#### 步驟

1. 選取\*警示\*>\*靜音\*。

「靜音」頁面隨即出現。

#### Silences

You can configure silences to temporarily suppress alert notifications. Each silence suppresses the notifications for an alert rule at one or more severities. You can suppress an alert rule on the entire grid, a single site, or a single node.

![](_page_24_Picture_110.jpeg)

2. 選擇\* Create (建立)。

「建立靜音」對話方塊隨即出現。

![](_page_24_Picture_111.jpeg)

![](_page_24_Picture_6.jpeg)

## 3. 選取或輸入下列資訊:

![](_page_24_Picture_112.jpeg)

![](_page_25_Picture_390.jpeg)

## 4. 按一下「 \* 儲存 \* 」。

5. 如果您想要在靜音過期之前修改或結束、可以編輯或移除它。

![](_page_25_Picture_391.jpeg)

## 相關資訊

["](https://docs.netapp.com/zh-tw/storagegrid-115/monitor/configuring-snmp-agent.html)[設定](https://docs.netapp.com/zh-tw/storagegrid-115/monitor/configuring-snmp-agent.html)[SNMP](https://docs.netapp.com/zh-tw/storagegrid-115/monitor/configuring-snmp-agent.html)[代理程式](https://docs.netapp.com/zh-tw/storagegrid-115/monitor/configuring-snmp-agent.html)["](https://docs.netapp.com/zh-tw/storagegrid-115/monitor/configuring-snmp-agent.html)

## <span id="page-26-0"></span>管理警示(舊系統)

此系統為舊式系統、可用來識別正常運作期間有時會發生的故障點。StorageGRID

(i) 雖然舊版警示系統仍持續受到支援、但警示系統可提供顯著效益、而且使用起來更輕鬆。

相關資訊

["](https://docs.netapp.com/zh-tw/storagegrid-115/monitor/alarms-reference.html)[警示參](https://docs.netapp.com/zh-tw/storagegrid-115/monitor/alarms-reference.html)[考](https://docs.netapp.com/zh-tw/storagegrid-115/monitor/alarms-reference.html)[\(舊系統\)](https://docs.netapp.com/zh-tw/storagegrid-115/monitor/alarms-reference.html)["](https://docs.netapp.com/zh-tw/storagegrid-115/monitor/alarms-reference.html)

["](https://docs.netapp.com/zh-tw/storagegrid-115/monitor/viewing-legacy-alarms.html)[檢視舊有警報](https://docs.netapp.com/zh-tw/storagegrid-115/monitor/viewing-legacy-alarms.html)["](https://docs.netapp.com/zh-tw/storagegrid-115/monitor/viewing-legacy-alarms.html)

["](https://docs.netapp.com/zh-tw/storagegrid-115/admin/index.html)[管理](https://docs.netapp.com/zh-tw/storagegrid-115/admin/index.html)[StorageGRID"](https://docs.netapp.com/zh-tw/storagegrid-115/admin/index.html)

警示類別(舊系統)

舊版警示可屬於兩種互不相容的警示類別之一。

預設警示

預設警示會隨StorageGRID 每個系統一起提供、無法修改。不過、您可以透過定義全域自訂警示來停用預設警 示或加以置換。

全域自訂警示

全域自訂警示會監控StorageGRID 整個系統中特定類型之所有服務的狀態。您可以建立全域自訂警示來覆寫預 設警示。您也可以建立新的全域自訂警示。這對於監控StorageGRID 您的任何自訂的系統狀況來說都很有用。

相關資訊

["](#page-26-0)[檢視](#page-26-0)[預](#page-26-0)[設警報\(舊系統\)](#page-26-0)["](#page-26-0)

["](#page-26-0)[停](#page-26-0)[用](#page-26-0)[預](#page-26-0)[設警示\(舊系統\)](#page-26-0)["](#page-26-0)

["](#page-26-0)[建立](#page-26-0)[全](#page-26-0)[域自訂](#page-26-0)[警示\(舊系統\)](#page-26-0)["](#page-26-0)

["](#page-26-0)[停](#page-26-0)[用全](#page-26-0)[域自訂](#page-26-0)[警示\(舊系統\)](#page-26-0)["](#page-26-0)

警示觸發邏輯(舊系統)

當StorageGRID 某個屬性達到臨界值時、就會觸發舊有警示 (預設或全域自訂) 和警示嚴重性等級的組合而 言、該臨界值的評估結果為true。

![](_page_26_Picture_245.jpeg)

![](_page_27_Picture_361.jpeg)

您可以為每個數值屬性設定警示嚴重性和對應的臨界值。每個管理節點上的NMS服務會根據已設定的臨界值持 續監控目前的屬性值。當觸發警示時、系統會將通知傳送給所有指定人員。

請注意、嚴重性等級為「正常」並不會觸發警示。

屬性值會根據為該屬性定義的已啟用警示清單進行評估。警示清單會依下列順序核取、以尋找第一個警示類別、 並針對該屬性定義和啟用警示:

1. 全域自訂警示、其警示嚴重程度從嚴重程度向下至通知。

2. 警告嚴重程度的預設警示、從嚴重程度向下至通知。

在較高的警示類別中找到已啟用屬性的警示之後、NMS服務只會在該類別中評估。NMS服務不會針對其他較低 優先順序的類別進行評估。也就是說、如果某個屬性有啟用的全域自訂警示、NMS服務只會根據全域自訂警示 來評估屬性值。不會評估預設警示。因此、已啟用屬性的預設警示可符合觸發警示所需的條件、但不會觸發、因 為已啟用相同屬性的全域自訂警示(不符合指定條件)。不會觸發任何警示、也不會傳送任何通知。

#### 警示觸發範例

您可以使用此範例來瞭解如何觸發全域自訂警示和預設警示。

在下列範例中、屬性具有全域自訂警示、並定義和啟用預設警示、如下表所示。

![](_page_27_Picture_362.jpeg)

如果屬性值為1000時進行評估、則不會觸發任何警示、也不會傳送通知。

全域自訂警示優先於預設警示。值1000無法達到全域自訂警示的任何嚴重性等級臨界值。因此、警示層級會被 評估為正常。

在上述案例之後、如果停用「全域自訂」警示、則不會有任何變更。在觸發新的警示層級之前、必須重新評估屬 性值。

停用「全域自訂」警示時、重新評估屬性值時、會根據預設警示的臨界值來評估屬性值。警示層級會觸發通知層 級警示、並傳送電子郵件通知給指定人員。

相同嚴重性的警示

如果相同屬性的兩個全域自訂警示具有相同的嚴重性、則會以「自上而下」優先順序來評估警示。

例如、如果UEM降至50MB、則會觸發第一個警示(= 50000000)、但不會觸發其下方的警示(<=100000000 )。

![](_page_28_Picture_6.jpeg)

**Global Alarms** Updated: 2016-03-17 16:05:31 PDT

**Global Custom Alarms** (0 Result(s))

![](_page_28_Picture_149.jpeg)

如果訂單相反、當UEM降至100MB時、會觸發第一個警示(<=100000000)、但不會觸發其下方的警示(=  $50000000$ ) 。

![](_page_29_Picture_0.jpeg)

#### **Global Custom Alarms** (0 Result(s))

![](_page_29_Picture_225.jpeg)

#### 通知

通知會報告發生警示或服務狀態變更的情況。警示通知可透過電子郵件或SNMP傳送。

為了避免在達到警示臨界值時發出多個警示和通知、會根據屬性的目前警示嚴重性來檢查警示嚴重性。如果沒有 變更、則不會採取進一步行動。這表示當NMS服務持續監控系統時、只會在第一次發現屬性的警示條件時發出 警示和通知。如果達到並偵測到屬性的新值臨界值、則警示嚴重性會變更、並會傳送新的通知。當情況恢復正常 時、警報會被清除。

警示狀態通知中顯示的觸發值會四捨五入至三位小數位數。因此、1.9999的屬性值會觸發臨界值小於(<)2.0的 警示、但警示通知會將觸發值顯示為2.0。

#### 新服務

隨著新增新的網格節點或站台來新增服務、這些服務會繼承預設警示和全域自訂警示。

警示與表格

表中顯示的警示屬性可在系統層級停用。無法針對表格中的個別列停用警示。

例如、下表顯示兩個可用的關鍵項目(VMFI)警示。(選擇\* Support **>** Tools **>** Grid topology 。然後選取「**\***儲 存節點**\_**>\* SUS\*>\* Resources \*」。)

您可以停用「VMFI」警示、使「Critical Level」(重大層級)的「VMFI」警示不會觸發(目前的「Critical」( 嚴重)警示會在表格中顯示為綠色); 不過、您無法停用表格列中的單一警示、因此一個「重大」層級警示會 顯示為「重大」層級警示、而另一個則維持為「綠色」。

**Volumes** 

![](_page_30_Picture_226.jpeg)

確認目前的警示(舊系統)

當系統屬性達到警示臨界值時、會觸發舊有警示。如果您想要減少或清除儀表板上的舊警報數、您可以確認這些 警報。

您需要的產品

- 您必須使用支援的瀏覽器登入Grid Manager。
- 您必須具有「認可警報」權限。

#### 關於這項工作

如果舊系統的警示目前處於作用中狀態、儀表板上的「健全狀況」面板會包含\*舊版警示\*連結。括弧中的數字表 示目前有多少個舊有警示處於作用中狀態。

![](_page_30_Figure_9.jpeg)

由於舊版警示系統持續受到支援、因此每當發生新的警示時、儀表板上顯示的舊版警示數目就會遞增。即使電子 郵件通知已不再傳送給警示、此計數也會遞增。您通常可以忽略此號碼(因為警示可提供更好的系統檢視)、或 是您可以確認警報。

![](_page_30_Picture_11.jpeg)

或者、當您完全轉換至警示系統時、您可以停用每個舊版警示、以防止其被觸發、並新增至舊版 警示的計數。

當您確認某個警示時、除非該警示是在下一個嚴重性等級觸發、或是已解決並再次發生、否則該警示將不再包含 在舊有警示的計數中。

G

雖然舊版警示系統仍持續受到支援、但警示系統可提供顯著效益、而且使用起來更輕鬆。

步驟

1. 若要檢視警示、請執行下列其中一項:

◦ 在儀表板的「健全狀況」面板中、按一下「舊警報」。只有在目前至少有一個警示處於作用中狀態時、 才會顯示此連結。

#### ◦ 選取\*支援\*>\*警示(舊版)**>\***目前警示。此時會顯示「目前的警示」頁面。

The alarm system is the legacy system. The alert system offers significant benefits and is easier to use. See Managing alerts and alarms in the instructions for monitoring and troubleshooting StorageGRID.

#### **Current Alarms**

Last Refreshed: 2020-05-27 09:41:39 MDT

![](_page_31_Picture_174.jpeg)

#### 2. 按一下表格中的服務名稱。

此時將顯示所選服務的「警示」索引標籤(支援>\*工具\*>\*網格拓撲\*>\*網格節點\*>\*服務**\_**>\*警示\*)。

![](_page_31_Picture_175.jpeg)

![](_page_31_Picture_8.jpeg)

Alarms: ARC (DC1-ARC1) - Replication Updated: 2019-05-24 10:46:48 MDT

![](_page_31_Picture_176.jpeg)

Apply Changes

3. 選取該警示的\*「Acknowledge」(確認)核取方塊、然後按一下\*「Apply Changes」(套用變更)\*。

警示不再出現在儀表板或目前的「警示」頁面上。

![](_page_31_Picture_14.jpeg)

當您確認某個警示時、該確認不會複製到其他管理節點。因此、如果您從其他管理節點檢視 儀表板、可能會繼續看到作用中的警示。

- 4. 視需要檢視已確認的警報。
	- a. 選取\*支援\*>\*警示(舊版)**>\***目前警示。
	- b. 選擇\*顯示已確認的警報\*。

所有已確認的警報都會顯示出來。

The alarm system is the legacy system. The alert system offers significant benefits and is easier to use. See Managing alerts and alarms in the instructions for monitoring and troubleshooting StorageGRID.

#### **Current Alarms**

Last Refreshed: 2020-05-27 17:38:58 MDT

![](_page_32_Picture_154.jpeg)

#### 相關資訊

#### ["](https://docs.netapp.com/zh-tw/storagegrid-115/monitor/alarms-reference.html)[警示參](https://docs.netapp.com/zh-tw/storagegrid-115/monitor/alarms-reference.html)[考](https://docs.netapp.com/zh-tw/storagegrid-115/monitor/alarms-reference.html)[\(舊系統\)](https://docs.netapp.com/zh-tw/storagegrid-115/monitor/alarms-reference.html)["](https://docs.netapp.com/zh-tw/storagegrid-115/monitor/alarms-reference.html)

## 檢視預設警報(舊系統)

您可以檢視所有預設的舊警報清單。

#### 您需要的產品

- 您必須使用支援的瀏覽器登入Grid Manager。
- 您必須擁有特定的存取權限。

![](_page_32_Picture_11.jpeg)

雖然舊版警示系統仍持續受到支援、但警示系統可提供顯著效益、而且使用起來更輕鬆。

#### 步驟

- 1. 選取\*支援\*>\*警示(舊版)**>\***全域警示。
- 2. 針對篩選條件、選取\*屬性代碼\*或\*屬性名稱\*。
- 3. 針對等號輸入星號: \*
- 4. 按一下箭頭 2 或按\* Enter \*。

列出所有預設的警示。

![](_page_33_Picture_0.jpeg)

#### Global Custom Alarms (0 Result(s))

![](_page_33_Picture_154.jpeg)

Filter by Attribute Code  $\mathbf{v}$  equals  $^*$ **ED** 

#### 221 Result(s)

![](_page_33_Picture_155.jpeg)

## 檢閱歷史警報和警示頻率(舊系統)

疑難排解問題時、您可以檢閱過去觸發舊有警示的頻率。

您需要的產品

- 您必須使用支援的瀏覽器登入Grid Manager。
- 您必須擁有特定的存取權限。

雖然舊版警示系統仍持續受到支援、但警示系統可提供顯著效益、而且使用起來更輕鬆。

步驟

 $\binom{1}{1}$ 

- 1. 請依照下列步驟取得一段時間內觸發的所有警示清單。
	- a. 選取\*支援\*>\*警示(舊版)**>\***歷史警示。
	- b. 執行下列其中一項:
		- 按一下其中一個時段。
		- 輸入自訂範圍、然後按一下\*自訂查詢\*。
- 2. 請遵循下列步驟、瞭解警示觸發特定屬性的頻率。
	- a. 選取\*支援\*>\*工具\*>\*網格拓撲\*。
	- b. 選擇\*網格節點\_\*>\*服務或元件\_\*>\*警示\*>\*歷程記錄\*。
	- c. 從清單中選取屬性。
	- d. 執行下列其中一項:
		- 按一下其中一個時段。
		- 輸入自訂範圍、然後按一下\*自訂查詢\*。

這些警示會以相反的時間順序列出。

e. 若要返回「警示歷史記錄」申請表、請按一下「歷史記錄」。

相關資訊

["](https://docs.netapp.com/zh-tw/storagegrid-115/monitor/alarms-reference.html)[警示參](https://docs.netapp.com/zh-tw/storagegrid-115/monitor/alarms-reference.html)[考](https://docs.netapp.com/zh-tw/storagegrid-115/monitor/alarms-reference.html)[\(舊系統\)](https://docs.netapp.com/zh-tw/storagegrid-115/monitor/alarms-reference.html)["](https://docs.netapp.com/zh-tw/storagegrid-115/monitor/alarms-reference.html)

建立全域自訂警示(舊系統)

您可能已使用舊系統的全域自訂警示來因應特定的監控需求。全域自訂警示可能具有可覆寫預設警示的警示層 級、或可能會監控沒有預設警示的屬性。

您需要的產品

- 您必須使用支援的瀏覽器登入Grid Manager。
- 您必須擁有特定的存取權限。

雖然舊版警示系統仍持續受到支援、但警示系統可提供顯著效益、而且使用起來更輕鬆。

全域自訂警示會覆寫預設警示。除非絕對必要、否則您不應變更預設警示值。藉由變更預設警示、您可能會隱藏 可能觸發警示的問題。

![](_page_34_Picture_18.jpeg)

 $(i)$ 

變更警示設定時請務必小心。例如、如果您增加警示的臨界值、可能無法偵測到潛在問題。在變 更警示設定之前、請先與技術支援人員討論您提議的變更。

步驟

1. 選取\*支援\*>\*警示(舊版)**>\***全域警示。

2. 新增一列至「全域自訂警示」表格:

◦若要新增警示、請按一下\*編輯\* / (如果這是第一項)或\* Insert (插入) <mark>牛</mark>。

![](_page_35_Picture_0.jpeg)

Global Custom Alarms (0 Result(s))

![](_page_35_Picture_181.jpeg)

**Default Alarms** 

Filter by Attribute Code  $\bullet$  equals  $AR^*$ **ED** 

![](_page_35_Picture_182.jpeg)

![](_page_35_Picture_6.jpeg)

◦ 若要修改預設警示、請搜尋預設警示。

i. 在「篩選依據」下、選取\*屬性代碼\*或\*屬性名稱\*。

ii. 輸入搜尋字串。

指定四個字元或使用萬用字元(例如、a???或AB\*)。星號(\*)代表多個字元、問號(?) 代表 單一字元。

iii. 按一下箭頭 D或按\* Enter \*。

iv. 在結果清單中、按一下\*複製\* 1 在您要修改的警示旁。

預設警示會複製到「全域自訂警示」表格。

3. 對全域自訂警報設定進行必要的變更:

![](_page_35_Picture_183.jpeg)

![](_page_36_Picture_272.jpeg)

4. 按一下\*套用變更\*。

### 相關資訊

["](#page-26-0)[設定警示的電子郵件伺服器設定\(舊系統\)](#page-26-0)["](#page-26-0)

## 停用警示(舊系統)

舊版警示系統中的警示預設為啟用、但您可以停用不需要的警示。您也可以在完全轉換至新警示系統之後、停用 舊版警示。

![](_page_37_Picture_2.jpeg)

雖然舊版警示系統仍持續受到支援、但警示系統可提供顯著效益、而且使用起來更輕鬆。

停用預設警示(舊系統)

您可以停用整個系統的其中一個舊版預設警示。

您需要的產品

- 您必須使用支援的瀏覽器登入Grid Manager。
- 您必須擁有特定的存取權限。

關於這項工作

停用目前觸發警示的屬性警示、並不會清除目前的警示。下次屬性超過警示臨界值時、警示將會停用、或者您可 以清除觸發的警示。

![](_page_37_Picture_11.jpeg)

在您完全轉換至新警示系統之前、請勿停用任何舊有警示。否則、您可能無法偵測潛在問題、直 到無法完成關鍵作業為止。

#### 步驟

- 1. 選取\*支援\*>\*警示(舊版)**>\***全域警示。
- 2. 搜尋要停用的預設警示。
	- a. 在「預設警示」區段中、選取\*篩選條件\*>\*屬性代碼\*或\*屬性名稱\*。
	- b. 輸入搜尋字串。

指定四個字元或使用萬用字元(例如、a???或AB\*)。星號(\*)代表多個字元、問號(?) 代表單 一字元。

c. 按一下箭頭 或按\* Enter \*。

![](_page_37_Picture_20.jpeg)

選取\*停用的預設值\*會顯示所有目前停用的預設警報清單。

3. 在搜尋結果表格中、按一下「編輯」圖示 ╱ 針對您要停用的警示。

![](_page_38_Picture_0.jpeg)

#### **Global Custom Alarms** (0 Result(s))

![](_page_38_Picture_197.jpeg)

![](_page_38_Picture_3.jpeg)

 $\leq$ 

所選警示的「已啟用」核取方塊會變成作用中。

- 4. 取消選取「已啟用」核取方塊。
- 5. 按一下\*套用變更\*。

Ш

預設警示已停用。

停用全域自訂警示(舊系統)

您可以停用整個系統的舊版全域自訂警示。

您需要的產品

- 您必須使用支援的瀏覽器登入Grid Manager。
- 您必須擁有特定的存取權限。

關於這項工作

停用目前觸發警示的屬性警示、並不會清除目前的警示。下次屬性超過警示臨界值時、警示將會停用、或者您可 以清除觸發的警示。

步驟

- 1. 選取\*支援\*>\*警示(舊版)**>\***全域警示。
- 2. 在「全域自訂警示」表格中、按一下「編輯」 / 在您要停用的警示旁。
- 3. 取消選取「已啟用」核取方塊。

![](_page_39_Picture_0.jpeg)

#### Global Custom Alarms (1 Result(s))

![](_page_39_Picture_250.jpeg)

![](_page_39_Picture_3.jpeg)

4. 按一下\*套用變更\*。

全域自訂警示已停用。

#### 清除觸發的警示(舊系統)

如果觸發了舊警報、您可以清除它、而非確認它。

您需要的產品

• 您必須擁有 Passwords.txt 檔案:

停用目前已觸發警示的屬性警示、並不會清除警示。下次屬性變更時、警示將會停用。您可以確認該警示、或者 如果您想要立即清除警示、而非等待屬性值變更(導致警示狀態變更)、則可以清除觸發的警示。如果您想要立 即清除某個屬性的警示、但該屬性的值並不經常變更(例如狀態屬性)、您可能會覺得這很有幫助。

- 1. 停用警示。
- 2. 登入主要管理節點:
	- a. 輸入下列命令: *ssh admin@primary\_Admin\_Node\_IP*
	- b. 輸入中所列的密碼 Passwords.txt 檔案:
	- c. 輸入下列命令以切換至root: su -
	- d. 輸入中所列的密碼 Passwords.txt 檔案:

當您以root登入時、提示會從變更 \$ 至 #。

- 3. 重新啟動NMS服務: service nms restart
- 4. 登出管理節點: exit

警報已清除。

相關資訊

### 設定警示通知(舊系統)

當觸發警示或服務狀態變更時、支援系統可自動傳送電子郵件和SNMP通知StorageGRID 。

依預設、不會傳送警示電子郵件通知。對於電子郵件通知、您必須設定電子郵件伺服器並指定電子郵件收件者。 對於SNMP通知、您必須設定SNMP代理程式。

#### 相關資訊

["](https://docs.netapp.com/zh-tw/storagegrid-115/monitor/using-snmp-monitoring.html)[使用](https://docs.netapp.com/zh-tw/storagegrid-115/monitor/using-snmp-monitoring.html)[SNMP](https://docs.netapp.com/zh-tw/storagegrid-115/monitor/using-snmp-monitoring.html)[監控](https://docs.netapp.com/zh-tw/storagegrid-115/monitor/using-snmp-monitoring.html)["](https://docs.netapp.com/zh-tw/storagegrid-115/monitor/using-snmp-monitoring.html)

警示通知類型(舊系統)

觸發舊有警示時StorageGRID 、支援系統會發出兩種類型的警示通知:嚴重性等級和服務狀態。

#### 嚴重性層級通知

當在選定的嚴重性等級觸發舊有警示時、系統會傳送警示電子郵件通知:

- 注意
- 次要
- 主要
- 關鍵

郵件清單會接收與所選嚴重性警示相關的所有通知。當警示離開警示層級時、也會傳送通知、無論是透過解決或 輸入不同的警示嚴重性層級。

#### 服務狀態通知

當服務(例如、LDR服務或NMS服務)進入所選服務狀態、且離開所選服務狀態時、即會傳送服務狀態通知。 服務狀態通知會在服務進入或離開下列服務狀態時傳送:

- 不明
- 管理性關機

郵件清單會接收與所選狀態變更相關的所有通知。

#### 相關資訊

- ["](#page-26-0)[設定警示的電子郵件通知\(舊系統\)](#page-26-0)["](#page-26-0)
- 設定警示的電子郵件伺服器設定(舊系統)

如果您想StorageGRID 要在觸發舊版警示時傳送電子郵件通知、您必須指定SMTP郵件伺服器設定。這個系統只 會傳送電子郵件、無法接收電子郵件。StorageGRID

#### 您需要的產品

• 您必須使用支援的瀏覽器登入Grid Manager。

• 您必須擁有特定的存取權限。

關於這項工作

使用這些設定來定義用於舊版警示電子郵件通知和AutoSupport 電子郵件的SMTP伺服器。這些設定不會用於警 示通知。

![](_page_41_Picture_3.jpeg)

如果您使用SMTP作為AutoSupport 中繼訊息的傳輸協定、可能已經設定了一個SMTP郵件伺服 器。相同的SMTP伺服器用於警示電子郵件通知、因此您可以跳過此程序。請參閱「管 理StorageGRID 功能」的說明。

只有使用SMTP傳輸協定才能傳送電子郵件。

步驟

- 1. 選取\*支援\*>\*警示(舊版)**>\***舊版電子郵件設定。
- 2. 從「電子郵件」功能表中、選取\*「伺服器\*」。

此時會出現「電子郵件伺服器」頁面。此頁面也可用於設定電子郵件伺服器AutoSupport 以接收不需要的訊 息。

Use these settings to define the email server used for alarm notifications and for AutoSupport messages. These settings are not used for alert notifications. See Managing alerts and alarms in the instructions for monitoring and troubleshooting StorageGRID

![](_page_41_Picture_11.jpeg)

**Email Server** Updated: 2016-03-17 11:11:59 PDT

#### **E-mail Server (SMTP) Information**

![](_page_41_Picture_150.jpeg)

![](_page_41_Picture_15.jpeg)

3. 新增下列的SMTP郵件伺服器設定:

![](_page_42_Picture_385.jpeg)

- 4. 在\*寄件者地址\*下、輸入有效的電子郵件地址、讓SMTP伺服器識別為傳送電子郵件地址。這是電子郵件訊 息傳送來源的官方電子郵件地址。
- 5. 您也可以傳送測試電子郵件、確認您的SMTP郵件伺服器設定正確無誤。
	- a. 在「測試電子郵件>\*收件人\*」方塊中、新增一或多個您可以存取的地址。

您可以輸入單一電子郵件地址或以逗號分隔的電子郵件地址清單。由於NMS服務在傳送測試電子郵件時 並未確認成功或失敗、因此您必須能夠查看測試收件者的收件匣。

b. 選取\*傳送測試電子郵件\*。

6. 按一下\*套用變更\*。

儲存了SMTP郵件伺服器設定。如果您輸入測試電子郵件的資訊、就會傳送該電子郵件。測試電子郵件會立 即傳送至郵件伺服器、不會透過通知佇列傳送。在具有多個管理節點的系統中、每個管理節點都會傳送電子 郵件。收到測試電子郵件後、確認您的SMTP郵件伺服器設定正確、而且NMS服務已成功連線至郵件伺服 器。NMS服務與郵件伺服器之間的連線問題會在次要嚴重性層級觸發舊版分(NMS通知狀態)警示。

#### 相關資訊

#### ["](https://docs.netapp.com/zh-tw/storagegrid-115/admin/index.html)[管理](https://docs.netapp.com/zh-tw/storagegrid-115/admin/index.html)[StorageGRID"](https://docs.netapp.com/zh-tw/storagegrid-115/admin/index.html)

建立警示電子郵件範本(舊系統)

電子郵件範本可讓您自訂舊版警示電子郵件通知的頁首、頁尾和主旨行。您可以使用電子郵件範本、將內含相同 本文的獨特通知傳送至不同的郵件清單。

您需要的產品

- 您必須使用支援的瀏覽器登入Grid Manager。
- 您必須擁有特定的存取權限。

關於這項工作

使用這些設定可定義用於舊版警示通知的電子郵件範本。這些設定不會用於警示通知。

不同的郵件清單可能需要不同的聯絡資訊。範本不包含電子郵件訊息的內文。

#### 步驟

- 1. 選取\*支援\*>\*警示(舊版)**>\***舊版電子郵件設定。
- 2. 從「電子郵件」功能表中、選取\*「範本」\*。
- 3. 按一下\*編輯\*  $\bigcirc$  (或\* Insert \* + 如果這不是第一個範本) 。

![](_page_43_Picture_4.jpeg)

Email Templates<br>Updated: 2016-03-17 11:21:54 PDT

#### Template  $(0 - 0)$  of 0)

![](_page_43_Picture_261.jpeg)

Apply Changes

4. 在新列中新增下列項目:

![](_page_43_Picture_262.jpeg)

#### 5. 按一下\*套用變更\*。

系統會新增通知的範本。

建立警示通知的郵寄清單(舊系統)

郵件清單可讓您在觸發舊版警示或服務狀態變更時通知收件者。您必須先建立至少一個郵件清單、才能傳送任何 警示電子郵件通知。若要將通知傳送給單一收件者、請建立內含單一電子郵件地址的郵寄清單。

您需要的產品

- 您必須使用支援的瀏覽器登入Grid Manager。
- 您必須擁有特定的存取權限。
- 如果您想要指定郵寄清單的電子郵件範本(自訂頁首、頁尾和主旨行)、您必須已經建立範本。

關於這項工作

使用這些設定可定義用於舊版警示電子郵件通知的郵寄清單。這些設定不會用於警示通知。

#### 步驟

- 1. 選取\*支援\*>\*警示(舊版)**>\***舊版電子郵件設定。
- 2. 從「電子郵件」功能表中、選取\*清單\*。
- 3. 按一下\*編輯\* / (或\* Insert \* + 如果這不是第一個郵件清單) 。

![](_page_44_Picture_10.jpeg)

**Email Lists** Updated: 2016-03-17 11:56:24 PDT

Lists  $(0 - 0$  of 0)

![](_page_44_Picture_278.jpeg)

4. 在新列中新增下列項目:

![](_page_44_Picture_279.jpeg)

Apply Changes

5. 按一下\*套用變更\*。

隨即建立新的郵寄清單。

相關資訊

["](#page-26-0)[建立](#page-26-0)[警示電子郵件](#page-26-0)[範](#page-26-0)[本\(舊系統\)](#page-26-0)["](#page-26-0)

設定警示的電子郵件通知(舊系統)

若要接收舊警報系統的電子郵件通知、收件者必須是郵件清單的成員、而且該清單必須新增至「通知」頁面。只 有在觸發具有指定嚴重性層級的警示或服務狀態變更時、通知才會設定為傳送電子郵件給收件者。因此、收件者 只會收到所需的通知。

您需要的產品

- 您必須使用支援的瀏覽器登入Grid Manager。
- 您必須擁有特定的存取權限。
- 您必須已設定電子郵件清單。

關於這項工作

使用這些設定來設定舊版警示的通知。這些設定不會用於警示通知。

如果電子郵件地址(或清單)屬於多個郵件清單、則在觸發通知事件發生時、只會傳送一封電子郵件通知。例 如、您組織內的一組系統管理員可設定為接收所有警示的通知、無論嚴重性為何。另一個群組可能只需要通知嚴 重性為「重大」的警示。您可以同時屬於這兩個清單。如果觸發重大警示、您只會收到一則通知。

步驟

- 1. 選取\*支援\*>\*警示(舊版)**>\***舊版電子郵件設定。
- 2. 從「電子郵件」功能表中、選取\*通知\*。
- 3. 按一下\*編輯\* / (或\* Insert \* 4 如果這不是第一次通知)。
- 4. 在「電子郵件清單」下、選取郵件清單。
- 5. 選取一或多個警示嚴重性等級和服務狀態。

6. 按一下\*套用變更\*。

當觸發或變更具有所選警示嚴重性等級或服務狀態的警示時、會將通知傳送至郵寄清單。

#### 相關資訊

["](#page-26-0)[建立](#page-26-0)[警示通知的郵](#page-26-0)[寄](#page-26-0)[清單\(舊系統\)](#page-26-0)["](#page-26-0)

["](#page-26-0)[警示通知類](#page-26-0)[型](#page-26-0)[\(舊系統\)](#page-26-0)["](#page-26-0)

禁止寄件清單的警示通知(舊系統)

當您不再希望郵件清單接收有關警示的通知時、可以隱藏郵件清單的警示通知。例如、您可能想要在轉換成使用 警示電子郵件通知之後、隱藏有關舊版警示的通知。

您需要的產品

- 您必須使用支援的瀏覽器登入Grid Manager。
- 您必須擁有特定的存取權限。

使用這些設定可隱藏舊版警示系統的電子郵件通知。這些設定不適用於警示電子郵件通知。

雖然舊版警示系統仍持續受到支援、但警示系統可提供顯著效益、而且使用起來更輕鬆。

#### 步驟

 $\binom{1}{1}$ 

- 1. 選取\*支援\*>\*警示(舊版)**>\***舊版電子郵件設定。
- 2. 從「電子郵件」功能表中、選取\*通知\*。
- 3. 按一下\*編輯\* / 在您要隱藏通知的郵件清單旁。
- 4. 在[隱藏]底下,選取您要隱藏之郵件清單旁的核取方塊,或選取欄頂端的\* Suppress\*來隱藏所有郵件清單。
- 5. 按一下\*套用變更\*。

所選郵件清單會隱藏舊的警示通知。

全系統禁止電子郵件通知

您可以封鎖StorageGRID 此功能、讓此系統無法針對舊版警示和事件觸發AutoSupport 的消息傳送電子郵件通 知。

#### 您需要的產品

- 您必須使用支援的瀏覽器登入Grid Manager。
- 您必須擁有特定的存取權限。

#### 關於這項工作

使用此選項可隱藏舊版警示和事件觸發AutoSupport 的消息的電子郵件通知。

![](_page_46_Picture_18.jpeg)

此選項不會抑制警示電子郵件通知。它也不會抑制每週AutoSupport 或使用者觸發的功能性訊 息。

步驟

- 1. 選擇\*組態\*>\*系統設定\*>\*顯示選項\*。
- 2. 從「顯示選項」功能表中、選取\*選項\*。
- 3. 選擇\*全部隱藏通知\*。

![](_page_47_Picture_0.jpeg)

![](_page_47_Picture_62.jpeg)

**Apply Changes** 

4. 按一下\*套用變更\*。

通知頁面(組態>\*通知\*)會顯示下列訊息:

![](_page_47_Picture_5.jpeg)

Notifications Updated: 2016-03-17 14:06:48 PDT

#### All e-mail notifications are now suppressed.

Notifications (0 - 0 of 0)

![](_page_47_Picture_63.jpeg)

![](_page_47_Picture_10.jpeg)

相關資訊

["](https://docs.netapp.com/zh-tw/storagegrid-115/admin/index.html)[管理](https://docs.netapp.com/zh-tw/storagegrid-115/admin/index.html)[StorageGRID"](https://docs.netapp.com/zh-tw/storagegrid-115/admin/index.html)

#### 版權資訊

Copyright © 2024 NetApp, Inc. 版權所有。台灣印製。非經版權所有人事先書面同意,不得將本受版權保護文件 的任何部分以任何形式或任何方法(圖形、電子或機械)重製,包括影印、錄影、錄音或儲存至電子檢索系統 中。

由 NetApp 版權資料衍伸之軟體必須遵守下列授權和免責聲明:

此軟體以 NETAPP「原樣」提供,不含任何明示或暗示的擔保,包括但不限於有關適售性或特定目的適用性之 擔保,特此聲明。於任何情況下,就任何已造成或基於任何理論上責任之直接性、間接性、附隨性、特殊性、懲 罰性或衍生性損害(包括但不限於替代商品或服務之採購;使用、資料或利潤上的損失;或企業營運中斷),無 論是在使用此軟體時以任何方式所產生的契約、嚴格責任或侵權行為(包括疏忽或其他)等方面,NetApp 概不 負責,即使已被告知有前述損害存在之可能性亦然。

NetApp 保留隨時變更本文所述之任何產品的權利,恕不另行通知。NetApp 不承擔因使用本文所述之產品而產 生的責任或義務,除非明確經過 NetApp 書面同意。使用或購買此產品並不會在依據任何專利權、商標權或任何 其他 NetApp 智慧財產權的情況下轉讓授權。

本手冊所述之產品受到一項(含)以上的美國專利、國外專利或申請中專利所保障。

有限權利說明:政府機關的使用、複製或公開揭露須受 DFARS 252.227-7013(2014 年 2 月)和 FAR 52.227-19(2007 年 12 月)中的「技術資料權利 - 非商業項目」條款 (b)(3) 小段所述之限制。

此處所含屬於商業產品和 / 或商業服務(如 FAR 2.101 所定義)的資料均為 NetApp, Inc. 所有。根據本協議提 供的所有 NetApp 技術資料和電腦軟體皆屬於商業性質,並且完全由私人出資開發。 美國政府對於該資料具有 非專屬、非轉讓、非轉授權、全球性、有限且不可撤銷的使用權限,僅限於美國政府為傳輸此資料所訂合約所允 許之範圍,並基於履行該合約之目的方可使用。除非本文另有規定,否則未經 NetApp Inc. 事前書面許可,不得 逕行使用、揭露、重製、修改、履行或展示該資料。美國政府授予國防部之許可權利,僅適用於 DFARS 條款 252.227-7015(b) (2014年2月) 所述權利。

商標資訊

NETAPP、NETAPP 標誌及 <http://www.netapp.com/TM> 所列之標章均為 NetApp, Inc. 的商標。文中所涉及的所 有其他公司或產品名稱,均為其各自所有者的商標,不得侵犯。